# **PhonWorkshop preparation guidelines**

Dear workshop participant,

In anticipation of the upcoming workshop, I offer below a set of instructions for the installation of the Phon and Praat software programs and of the data (transcripts and media files) which we will explore during the workshop. Thank you for following these instructions as closely as possible. In case you have questions or concerns, please feel free to contact me directly at [yrose@mun.ca](mailto:yrose@mun.ca?subject=GISKID%20-%20Phon%20installation).

Kind regards, Yvan Rose

### - - - - - - - - - - - -

## **Download:**

- Phon and Praat software program:
	- We will proceed with the most recent (stable) versions of Phon and Praat, which you can download from: <https://www.phon.ca/> <http://www.fon.hum.uva.nl/praat/>

Please download and install Phon and Praat from the links that correspond to your operating system.

Note that Phon 3 only runs on 64-bit computers. Also, in order to run Phon with Praat on Windows systems, you must run Phon as an Administrator.

• Phon corpus data:

Please download and decompress / unarchive the following zip file: <https://www.dropbox.com/s/vbrldu851jqhj04/PhonWorkshop.zip?dl=0>

After you click on this link, you must select "Direct Download" from the Download button located on the top righthand side of the Dropbox folder page.

## **Installation:**

After you have Phon and the corpus data fully downloaded, please following the following guidelines:

### → Launch Phon

- In case you do not have the required fonts installed on your computer, you will get a prompt about this topic. If you click on the "More Information" button, Phon will direct you toward an archive of fonts to download and install. After these steps are done, relaunch Phon.
- At launch, Phon will display the Welcome window. After ocus on the top-right part of this window:

→ Click on the "Finder/Explorer" icon that appears on the righthand side of the panel when you hover your mouse over that section of the interface [top-right arrow]:

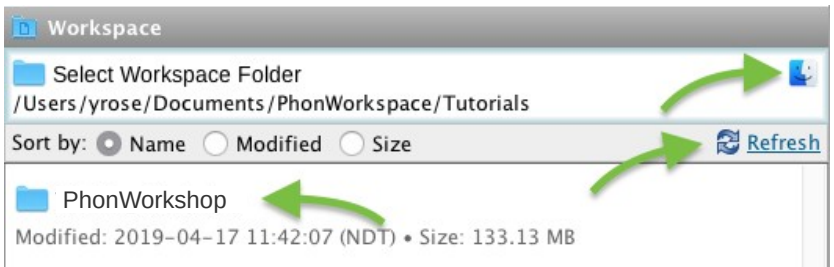

This action will open a folder called "PhonWorkspace", which should in principle be located within your "Documents" folder. (This outcome may vary depending on specific system specifications.)

→ Move the unzipped "PhonWorkshop" folder you just downloaded into this newly opened "PhonWorkspace".

→ Click "Refresh" button [bottom-right arrow]. If your training folder is moved to the right location, "PhonWorkshop" should appear within your project list [bottom-left arrow].

If this is the case, you are all set!